# <span id="page-0-0"></span>**Плоский монитор Dell™ U2713HM**

[Руководство](#page-1-0) [пользователя](#page-1-0)

[Настройка](#page-2-0) [разрешения](#page-2-0) [дисплея](#page-2-0) [2560 x 1440](#page-2-0) [пикселов](#page-2-0) [\(](#page-2-0)[максимум](#page-2-0)[\)](#page-2-0)

**Информация в данном документе изменяется без предварительного уведомления. © 2013 Dell Inc. Все права защищены**

Копирование этих материалов любым способом без письменного разрешения компании Dell Inc. строго запрещается.

Товарные знаки, используемые в документе: Слово Dell и логотип DELL являются товарными знаками компании Dell Inc; Microsoft и Windows являются товарными знаками или защищенными товарными знаками корпорации Microsoft в Соединенных Штатах и/или других странах. Intel является зарегистрированным товарным знаком компании Intel Corporation в США и других странах. АТІ является торговой маркой компании Advanced Micro Devices, Inc; Словосочетан STAR является зарегистрированным товарным знаком Агентства по охране окружающей среды США (U.S. Environmental Protection Agency). Являясь партнером ENERGY STAR, компания Dell Inc. заявляет, что данное изделие соответствуе нормативам ENERGY STAR по эффективному использованию энергии.

Другие товарные знаки и торговые наименования могут использоваться в этом документе с указанием их правообладателей. Компания Dell Inc. заявляет об отказе от притязаний на любые товарные знаки и торговые наименование, кро что принадлежат компании Dell.

**Модель U2713HMt**

**октябрь 2013г. Вып. A04**

# <span id="page-1-0"></span>**Плоский монитор Dell™ U2713HM Руководство пользователя.**

#### [О](#page-3-0) [мониторе](#page-3-0)

[Настройка](#page-21-0) [монитора](#page-21-0)

[Эксплуатация](#page-29-0) [монитора](#page-29-0)

Руководство пользователя Dell Display Manager

[Поиск](#page-52-0) [и](#page-52-0) [устранение](#page-52-0) [неполадок](#page-52-0)

[Приложение](#page-60-0)

#### **Примечания, уведомления и предупреждения**

**ПРИМЕЧАНИЕ.** ПРИМЕЧАНИЕ указывает на важную информацию, которая окажется полезной при работе с компьютером.

**ВНИМАНИЕ!** Предостережение с заголовком «ВНИМАНИЕ!» содержит информацию о возможном повреждении оборудования или потере данных и о том, как избежать подобных проблем.

ОСТОРОЖНО! Предупреждение с заголовком «ОСТОРОЖНО!» содержит информацию о возможном причинении ущерба имуществу, вреда **здоровью людей или летальном исходе.**

**Информация, содержащаяся в этом документе, может быть изменена без предупреждения. © Dell Inc., 2013. Все права защищены.**

Воспроизведение любым способом без письменного согласия компании Dell Inc. строго запрещается.

Товарные знаки, используемые в документе: Слово Dell и логотип DELL являются товарными знаками компании Dell Inc; Microsoft и Windows являются товарными знаками или защищенными товарными знаками корпорации Microsoft в Соединенных Штатах и/или других странах. Intel является зарегистрированным товарным знаком компании Intel Corporation в США и других странах. ATI является торговой маркой компании Advanced Micro Devices, Inc; Словосочетан STAR является зарегистрированным товарным знаком Агентства по охране окружающей среды США (U.S. Environmental Protection Agency). Являясь партнером ENERGY STAR, компания Dell Inc. заявляет, что данное изделие соответствуе нормативам ENERGY STAR по эффективному использованию энергии.

Другие товарные знаки и торговые наименования могут использоваться в этом документе с указанием их правообладателей. Компания Dell Inc. заявляет об отказе от притязаний на любые товарные знаки и торговые наименование, кро что принадлежат компании Dell.

#### **Модель U2713HMt**

**октябрь 2013 г. Вып. A04**

# <span id="page-2-0"></span>**Настройка монитора**

**Плоский монитор Dell™ U2713HM**

### **Настройка разрешения дисплея 2560 x 1440 пикселов (максимум)**

Для оптимальной работы дисплея с операционными системами Microsoft<sup>®</sup> Windows<sup>®</sup> установите разрешение экрана 2560 х 1440 точек, выполнив приведенные ниже шаги:

В Windows XP.

- 1. Щелкните правой кнопкой мыши на рабочем столе, после чего щелкните **Свойства**.
- 2. Выберите вкладку **Параметры**.
- 3. Переместите ползунок регулятора разрешения, зажав его левой кнопкой мыши, до значения разрешения экрана **2560 X1440**.
- 4. Нажмите кнопку **OK**.
- В Windows Vista<sup>®</sup>, Windows<sup>®</sup> 7 и Windows<sup>®</sup> 8/Windows<sup>®</sup> 8.1:
- 1. Только в Windows® 8/Windows® 8.1: выберите плитку **«Рабочий стол»** для отображения классического рабочего стола.
- 2. Правой кнопкой мыши щелкните рабочий стол и выберите пункт **«Разрешение экрана»**.
- 3. Переместите ползунок регулятора разрешения, зажав его левой кнопкой мыши, до значения разрешения экрана **2560 X1440**.

4. Используемый в данном изделии разъем VGA поддерживает разрешение не более 2048 x 1152 (ограничение полосы пропускания). В данном изделии используется разъем HDMI, соотвествующий спецификации версии 1.4, он поддерживает разрешение до 1920 x 1080.

Если значение разрешения **2560 X 1440** не отображается в окне параметров, необходимо обновить графический драйвер. Выберите описание (из представленных ниже), которое наиболее точно описывает ваш компьютер, перейдите по ссылке, затем следуйте появившимся инструкциям:

- **1: [Если](#page-61-0) [у](#page-61-0) [вас](#page-61-0) [ПК](#page-61-0) [Dell™](#page-61-0) [или](#page-61-0) [ноутбук](#page-61-0) [Dell™](#page-61-0) [с](#page-61-0) [доступом](#page-61-0) [в](#page-61-0) [Интернет](#page-61-0)[,](#page-61-0) [щелкните](#page-61-0) [здесь](#page-61-0)[.](#page-61-0)**
- **2: [Если](#page-62-0) [у](#page-62-0) [вас](#page-62-0) [ПК](#page-62-0)[,](#page-62-0) [ноутбук](#page-62-0) [или](#page-62-0) [графическая](#page-62-0) [карта](#page-62-0) [не](#page-62-0) [марки](#page-62-0) [Dell™,](#page-62-0) [щелкните](#page-62-0) [здесь](#page-62-0)[.](#page-62-0)**

#### <span id="page-3-0"></span>**О мониторе**

**Плоский монитор Dell™ U2713HM Руководство пользователя.**

- [Комплект](#page-3-1) [поставки](#page-3-1)
- [Характеристики](#page-6-0) [продукта](#page-6-0)
- [Детали](#page-7-0) [монитора](#page-7-0) [и](#page-7-0) [элементы](#page-7-0) [управления](#page-7-0)
- [Технические](#page-10-0) [параметры](#page-10-0) [монитора](#page-10-0)
- **[Поддержка](#page-17-0) [технологии](#page-17-0) ["Plug and Play"](#page-17-0)**
- [Интерфейс](#page-17-1) [универсальной](#page-17-1) [последовательной](#page-17-1) [шины](#page-17-1) [\(USB\)](#page-17-1)
- [Разъяснения](#page-19-0) [относительно](#page-19-0) [качества](#page-19-0) [ЖК](#page-19-0)[-](#page-19-0)[монитора](#page-19-0) [и](#page-19-0) [отображения](#page-19-0) [пикселов](#page-19-0)
- [Инструкции](#page-19-1) [по](#page-19-1) [техническому](#page-19-1) [обслуживанию](#page-19-1)

#### <span id="page-3-1"></span>**Комплект поставки**

В комплект поставки входят компоненты, приведенные ниже. В случае некомплектности поставки [свяжитесь](#page-60-1) [с](#page-60-1) [компанией](#page-60-1) [Dell](#page-60-1).

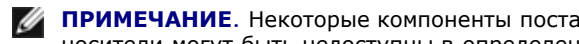

**ПРИМЕЧАНИЕ**. Некоторые компоненты поставляются по заказу и могут не входить в комплект поставки монитора. Некоторые функции или носители могут быть недоступны в определенных странах.

**ПРИМЕЧАНИЕ.** Для установки с любого другого стенда, пожалуйста, обратитесь к соответствующей руководство по установке стенда для Ø инструкции по установке.

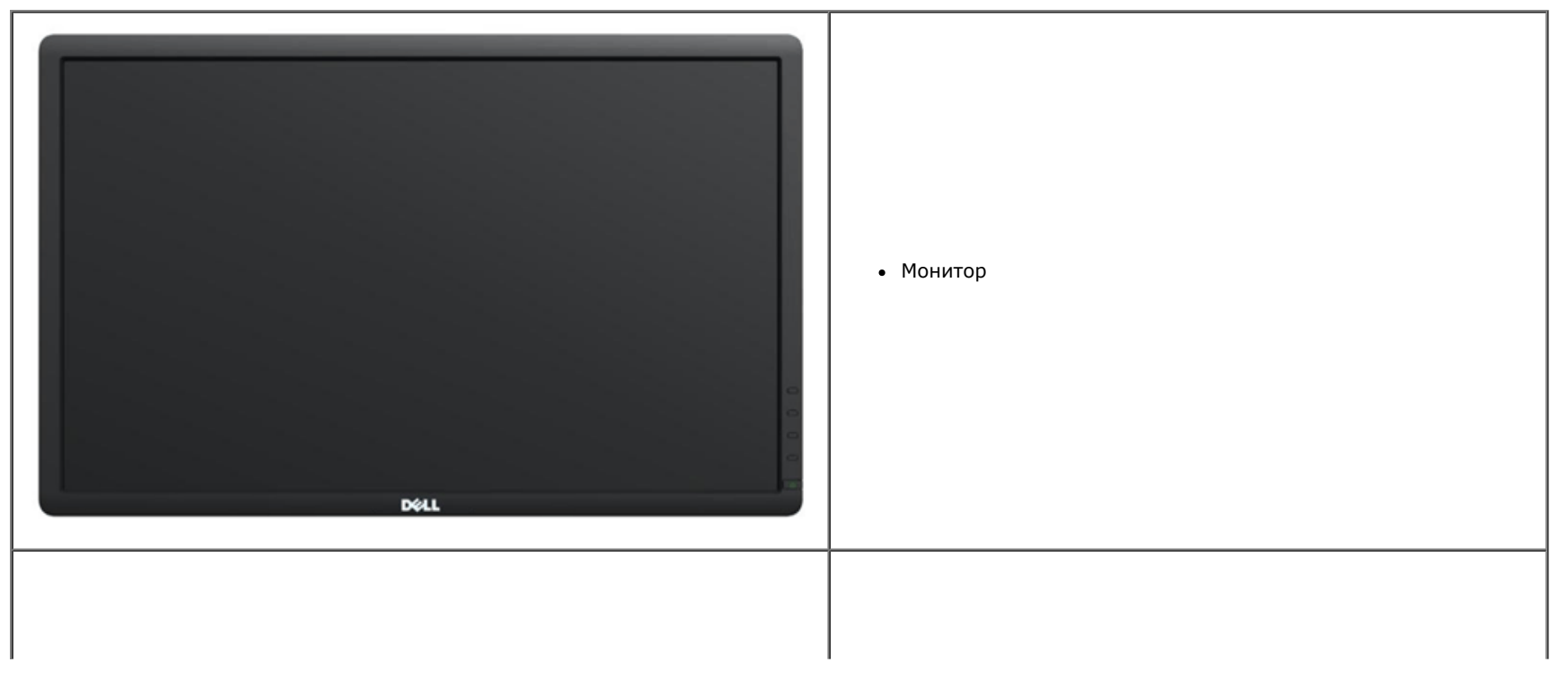

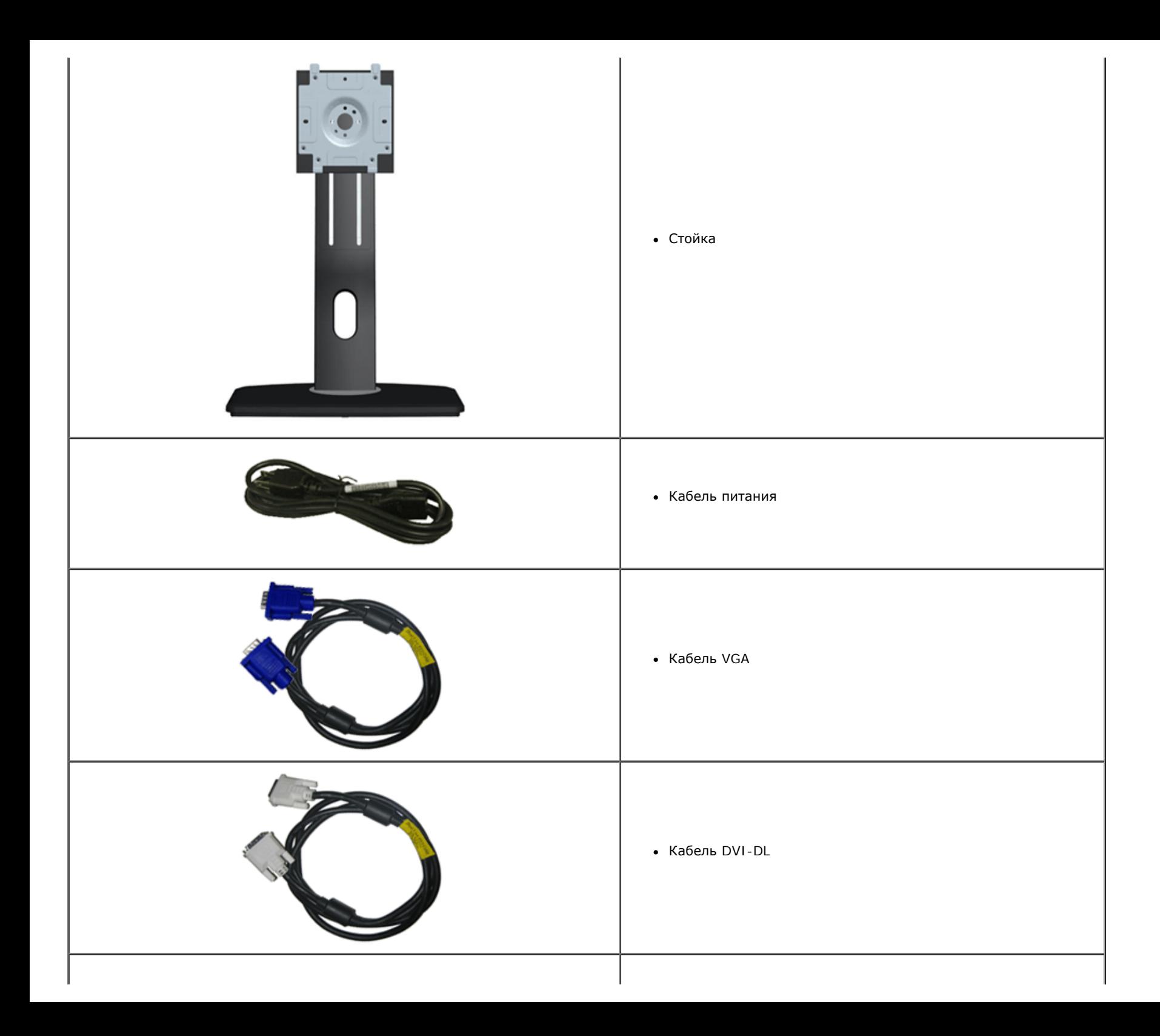

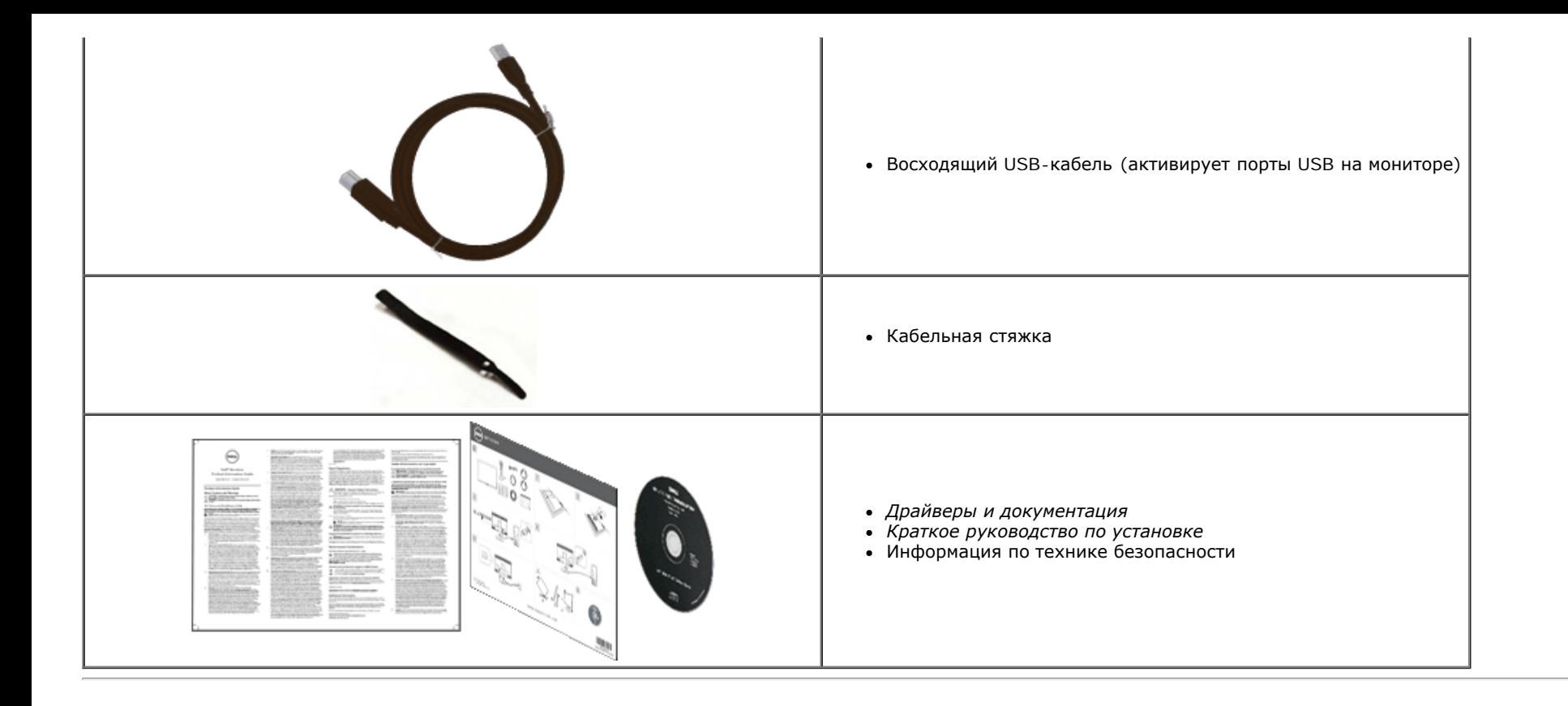

#### <span id="page-6-0"></span>**Характеристики продукта**

Дисплей с плоским экраном **U2713HM** имеет ЖКД (жидкокристаллический дисплей) с активной матрицей, выполненный по технологии TFT (с тонкопленочными транзисторами). Характеристики монитора:

- Видимая область экрана 68.58 см (27 дюймов) по диагонали. Разрешение 2560 x 1440, поддержка полноэкранного режима при более низком разрешении изображения.
- Широкий угол обзора, обеспечивающий просмотр из положений стоя, сидя или сбоку.
- Регулировка наклона, разворота и высоты (на 115 мм), а также вращение.
- Съемная подставка и крепежные отверстия с шагом 100 мм, для монтажа на стену, соответствующие стандарту VESA™.
- $\blacksquare$  Возможность использования функции Plug and play (если поддерживается системой).
- Настройки экранного меню для простой регулировки и оптимизации экрана.

■ На диске с программным обеспечением содержатся: информационный файл (INF), файл цветового профиля (ICM), прикладную программу Dell Display Manager и документация на изделие.

- Функция энергосбережения, соответствующая стандарту пониженного энергопотребления приборов Energy Star.
- Гнездо для замка безопасности.
- Поддержка управления ресурсами
- Возможность переключения из режима широкого экрана в стандартный режим просмотра с сохранением высокого качества изображения.
- Серебро рейтинг EPEAT
- С пониженным содержанием BFR/PVC
- Стекло панели, не содержащее арсенидов и ртути.
- Датчик потребления энергии в реальном времени показывает уровень потребляемой монитором мощности.
- Высокий коэффициент динамического контраста (2000000:1).
- В комлект входит программное обеспечение Dell Display Manager (на компакт-диске к монитору).
- Экраны с сертификатом ТСО.
- Цветовой охват: >99% пространства sRGB.

### <span id="page-7-0"></span>**Детали монитора и элементы управления**

### **Вид спереди**

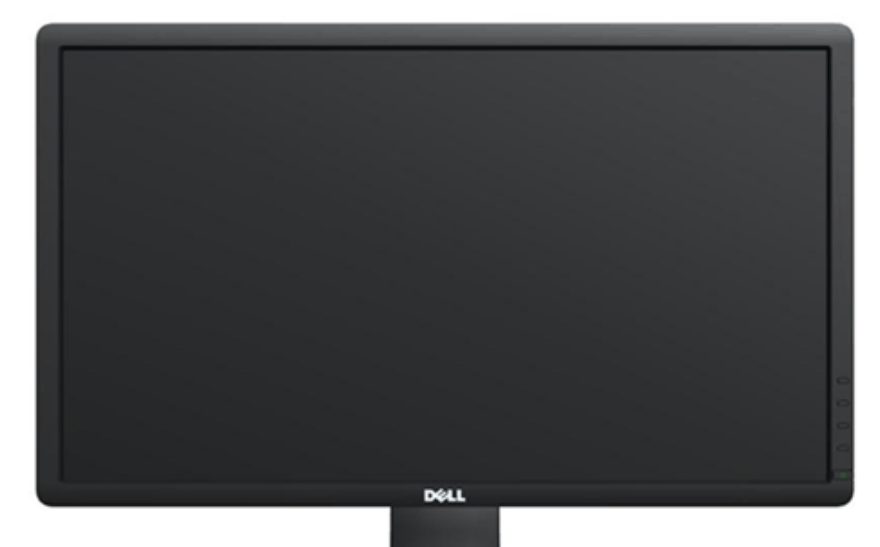

![](_page_7_Picture_97.jpeg)

![](_page_7_Picture_98.jpeg)

**Вид спереди Элементы управления на передней панели**

![](_page_8_Figure_1.jpeg)

![](_page_8_Picture_2.jpeg)

<span id="page-8-0"></span>![](_page_8_Picture_325.jpeg)

### **Вид сбоку**

![](_page_9_Picture_1.jpeg)

#### <span id="page-9-0"></span>**Вид снизу**

![](_page_9_Figure_3.jpeg)

![](_page_9_Picture_116.jpeg)

![](_page_10_Picture_547.jpeg)

\* К разъему линейного аудиовыхода не допускается подключение наушников.

### <span id="page-10-0"></span>**Технические характеристики монитора**

#### **Технические характеристики панели**

![](_page_10_Picture_548.jpeg)

![](_page_11_Picture_290.jpeg)

\*Цветовая гамма для [U2713HM] разработана в соответствии со стандартами для проведения испытаний CIE1976 (82%) и CIE1931 (72%).

#### **Характеристики разрешения**

![](_page_11_Picture_291.jpeg)

#### **Поддерживаемые видеорежимы**

![](_page_11_Picture_292.jpeg)

#### **Предустановленные режимы отображения**

![](_page_11_Picture_293.jpeg)

![](_page_12_Picture_371.jpeg)

### **Электрические характеристики**

![](_page_12_Picture_372.jpeg)

### **Физические характеристики**

![](_page_12_Picture_373.jpeg)

![](_page_13_Picture_304.jpeg)

## **Характеристики окружающей среды**

<span id="page-13-0"></span>![](_page_13_Picture_305.jpeg)

#### **Режимы управления питанием**

Если у вас есть карта VESA' DPM™, совместимая с дисплеем, или на ПК установлено программное обеспечение, монитор может автоматически снизить потребление энергии, когда устройство не используется. Такой режим называется *Power Save Mode* (Экономичный режим питания)\*. Монитор автоматически возвращается в нормальный рабочий режим при получении сигналов от клавиатуры, мыши или других устройств ввода. В таблице ниже приводится информация по потреблению энергии и индикации для функции автоматического энергосбережения:

![](_page_14_Picture_399.jpeg)

Экранное меню доступно только в обычном режиме. При нажатии любой кнопки в неактивном режиме отобразится одно из приведенных ниже сообщени

![](_page_14_Picture_400.jpeg)

От компьютера не поступает сигнал. Нажмите любую клавишу на клавиатуре или мыши для пробуждения компьютера. Для смены источника входного сигнала еще раз нажмите кнопку монитора.

Для вызова экранного меню включите компьютер и монито

![](_page_14_Picture_8.jpeg)

**ПРИМЕЧАНИЕ.** Данный монитор соответствует стандарту пониженного энергопотребления приборов **ENERGY STAR**®.

\* Полное отсутствие энергопотребления в выключенном режиме достигается только отключением сетевого кабеля.

\*\* Максимальная потребляемая мощность измеряется в состояние максимальной яркости, Dell Soundbar и USB активный.

#### **Коммутация контактов**

#### **Разъем VGA**

![](_page_15_Picture_2.jpeg)

![](_page_15_Picture_255.jpeg)

#### **Разъем DVI**

![](_page_15_Picture_5.jpeg)

![](_page_15_Picture_256.jpeg)

![](_page_16_Picture_249.jpeg)

### **Разъем DisplayPort**

![](_page_16_Picture_2.jpeg)

![](_page_16_Picture_250.jpeg)

#### **19-контактный разъем HDMI**

![](_page_17_Picture_351.jpeg)

![](_page_17_Picture_352.jpeg)

#### <span id="page-17-0"></span>**Поддержка технологии "Plug and Play"**

Монитор можно установить в любой системе, совместимой с технологией Plug and Play. На компьютерную систему автоматически передаются расширенные данные идентификации дисплея (EDID) с помощью протоколов DDC (канал отображения данных) для выполнения системой автоматической конфигурации и оптимизации настроек монитора. Большая часть установок монитора я[вл](#page-29-0)яется автоматической; при необходимости пользователь может выбрать другие настройки. Дополнительную информацию об изменении настроек монитора см. в разделе [Эксплуатация](#page-29-0) [монитора](#page-29-0).

### <span id="page-17-1"></span>**Интерфейс универсальной последовательной шины (USB)**

В этом разделе содержится информация о разъемах USB, расположенных на левой стороне монитора.

**ПРИМЕЧАНИЕ.** Данный монитор совместим с интерфейсом USB 3.0. ∥

![](_page_17_Picture_353.jpeg)

![](_page_18_Picture_152.jpeg)

#### **Восходящий разъем USB**

![](_page_18_Figure_2.jpeg)

![](_page_18_Picture_153.jpeg)

#### **Нисходящий разъем USB**

![](_page_18_Figure_5.jpeg)

![](_page_19_Picture_289.jpeg)

#### **Разъемы USB**

- 1 восходящий с обратной стороны монитора
- 4 нисходящих 2 с обратной стороны монитора; 2 с левой стороны
- **ПРИМЕЧАНИЕ.** Для функционирования интерфейса USB 3.0 требуется компьютер, совместимый с USB 3.0

**И ПРИМЕЧАНИЕ**. Интерфейс USB монитора функционирует только когда монитор включен или находится в экономичном режиме питания. При выключении и включении монитора может потребоваться некоторое время для восстановления работы подключенного периферийного оборудования.

#### <span id="page-19-0"></span>**Разъяснения относительно качества ЖК-монитора и отображения пикселов**

<span id="page-19-1"></span>В производственном процессе изготовления жидкокристаллических мониторов нередко один или несколько пикселов фиксируются в неизменном состоянии, эти пикселы трудно заметить и они не влияют на качество вывода изображения или удобство использования. Подробную информацию см. в описании "Качество мониторов Dell и политика в отношении "битых" пикселов" (Dell Monitor Quality and Pixel Policy): **support.dell.com**.

#### **Инструкция по техническому обслуживанию**

#### **Чистка монитора**

**ОСТОРОЖНО! Перед чисткой монитора прочитайте и следуйте инструкциям по технике безопасности.** A

**ОСТОРОЖНО! Перед чисткой монитора отключите кабель питания от розетки.**  $\triangle$ 

Для получения наилучших результатов выполняйте инструкции по распаковке, чистке или эксплуатации монитора, приведенные в списке ниже.

- Для чистки монитора используйте мягкую чистую влажную ткань. При возможности используйте специальную ткань для очистки экрана или моющие средства, не вредящие антистатическому покрытию экрана. Не используйте бензол, растворители, нашатырный спирт, абразивные чистящие средства или сжатый воздух.
- Чистите монитор с помощью слегка смоченной мягкой ткани. Не используйте моющие средства, т.к. некоторые из них оставляют матовую пленку на мониторе.
- Если на мониторе при распаковке обнаружена белая пыль, сотрите ее тканью.
- Соблюдайте осторожность при обращении с монитором, т.к. на темном покрытии можно оставить более светлые царапины.
- Для получения изображений наилучшего качества используйте динамические заставки и выключайте монитор, когда изделие не используется.

### <span id="page-21-0"></span>**Настройка монитора**

**Плоский монитор Dell™ U2713HM Руководство пользователя.**

- [Установка](#page-21-1) [стойки](#page-21-1)
- [Подключение](#page-21-2) [монитора](#page-21-2)
- [Укладка](#page-24-0) [кабелей](#page-24-0)
- ۰ [Подключение](#page-25-0) [звуковой](#page-25-0) [панели](#page-25-0) [AX510 / AX510PA \(](#page-25-0)[опция](#page-25-0)[\)](#page-25-0)
- 0 [Снятие](#page-26-0) [стойки](#page-26-0)
- 0 [Настенное](#page-27-0) [крепление](#page-27-0) [\(](#page-27-0)[не](#page-27-0) [входит](#page-27-0) [в](#page-27-0) [комплект](#page-27-0) [поставки](#page-27-0)[\)](#page-27-0)

#### <span id="page-21-1"></span>**Установка стойки**

**ПРИМЕЧАНИЕ**. Для транспортировки с предприятия-изготовителя стойка отделяется.

**ПРИМЕЧАНИЕ**. Для установки с любого другого стенда, пожалуйста, обратитесь к соответствующей руководство по установке стенда для инструкции по установке.

![](_page_21_Picture_12.jpeg)

Чтобы установить монитор на стойку, выполните следующие действия:

- 1. Снимите упаковку и поместите на нее монитор.
- 2. Вставьте в пазы на задней стороне монитора лапки, находящиеся на верхней части стойки.
- <span id="page-21-2"></span>3. Нажмите на подставку до щелчка.

#### **Подключение монитора**

**Л ОСТОРОЖНО!** Следуйте [Инструкциям](#page-60-2) [по](#page-60-2) [технике](#page-60-2) [безопасности](#page-60-2) при выполнении любых процедур, приведенных в этом разделе.

Для подключения монитора к ПК выполните следующие действия:

1. Выключите компьютер и отключите кабель питания от сети.

Соедините синий кабель (VGA) монитора с компьютером.

![](_page_22_Picture_5.jpeg)

Ø **ПРИМЕЧАНИЕ.** Если компьютер поддерживает использование DVI-соединения, отверните и отключите синий кабель (VGA) от монитора и подсоедините белый DVI-кабель к монитору и DVI-разъему на компьютере.

Ø **ПРИМЕЧАНИЕ.** Не подключайте к компьютеру одновременно синий кабель VGA, белый кабель DVI и черный кабель DisplayPort. Все мониторы поставляются с присоединенным кабелем VGA (синим).

2. Подсоедините белый (цифровой DVI-D), синий (аналоговый VGA) или черный (DisplayPort) соединительный кабель монитора к соответствующему видеоразъему на задней панели компьютера. Не подключайте три кабеля одновременно к одному и тому же компьютеру. Все кабели могут использоваться при подключении к соответствующим видеосистемам трех различных компьютеров.

Ø **ПРИМЕЧАНИЕ.** Если подключен планшет или плеер DVD/Blu-Ray, максимальное выходное разрешение может быть ограничено 1920 x 1080. В этом случае переключите монитор при помощи экранного меню на режим видеоизображения 1:1, чтобы использовалось исходное разрешение планшета (при этом по бокам экрана могут отображаться черные полосы).

#### **Подключение белого кабеля (DVI)**

![](_page_23_Picture_1.jpeg)

### **Подключение синего кабеля (VGA)**

![](_page_23_Figure_3.jpeg)

#### **Подключение синего кабеля (DP) (опция)**

![](_page_24_Picture_1.jpeg)

**ВНИМАНИЕ!** Рисунки приведены только для иллюстрации. Внешний вид компьютера может отличаться от показанного.

#### **Подключение кабеля USB**

После подключения кабеля (или кабелей) DVI или (и) VGA, выполните нижеприведенные процедуры для подключения кабеля USB и завершения настройки монитора:

- 1. Подключите т.н. "восходящий" разъем кабеля USB (прилагается) к "восходящему" порту монитора, затем другой конец кабеля USB к соответствующему разъему ПК (подробнее см. на виде [снизу](#page-9-0)).
- 2. Подключите периферийные устройства USB к "нисходящим" портам USB на мониторе ([сбоку](#page-8-0) или [снизу](#page-9-0)). (См. вид сбоку или снизу для справки.)
- 3. Подключите кабели питания ПК и монитора к близлежащим сетевым розеткам.
- 4. Включите монитор и компьютер. Если на мониторе появилось изображение, настройка может считаться завершенной. Если изображение отсутствует, см. [Устранение](#page-52-0) [неполадок](#page-52-0)[.](#page-52-0)
- <span id="page-24-0"></span>5. Используйте имеющийся на стойке монитора держатель для прокладки кабелей.

# **Укладка кабелей**

![](_page_25_Picture_1.jpeg)

<span id="page-25-0"></span>После подключения всех необходимых кабелей к монитору и ПК (см. Подключение монитора для подключения кабелей) воспользуйтесь отверстием для прокладки кабелей, как показано выше.

#### **Подключение звуковой панели AX510 / AX510PA (опция)**

![](_page_26_Picture_1.jpeg)

**ВНИМАНИЕ!** Не используйте другие акустические устройства, кроме Dell Soundbar.

**ПРИМЕЧАНИЕ.** Разъем питания звуковой панели (выход +12 В пост. тока) предназначен только для опциональной зву[ковой](#page-9-0) панели Dell AX510/AX510PA. Ø

- 1. Разверните монитор обратной стороной к себе (или встаньте лицом к задней панели). Совместите и вставьте две лапки (снизусзади монитора) в прорези на акустической системе.
- 2. Смещайте систему Soundbar влево, пока она не зафиксируется.
- 3. Подключите систему к разъему выхода постоянного тока(см. вид снизу для справки).
- 4. Подключите кабель, выходящий из задней стенки системы Soundbar (на его конце находится стереофонический мини-разъем светло-зеленого цвета) к разъему выхода аудиосигнала на ПК. Для передачи сигнала HDMI/DP можно вставить стереофонический мини-разъем в выходной аудиопорт монитора.

<span id="page-26-0"></span>При отсутствии звука проверьте, настроен ли аудиовыход ПК для передачи сигнала HDMI/DP.

#### **Снятие стойки**

**ПРИМЕЧАНИЕ**. Чтобы не поцарапать экран ЖКД во время снятия стойки, поместите монитор на чистую поверхность.

#### **ПРИМЕЧАНИЕ.** Для установки с любого другого стенда, пожалуйста, обратитесь к соответствующей руководство по установке стенда для инструкции по установке.

![](_page_27_Picture_3.jpeg)

Чтобы снять стойку, выполните следующие действия:

- 1. Установите монитор на ровную поверхность.
- 2. Нажмите и удерживайте кнопку открепления.
- <span id="page-27-0"></span>3. Потяните стойку вверх и снимите ее с монитора.

### **Настенное крепление (не входит в комплект поставки)**

![](_page_28_Picture_1.jpeg)

(Размер винтов: M4 x 10 мм).

См. инструкции, входящие в поставку с комплектом для настенного крепления, соответствующим стандарту VESA.

- 1. Поместите панель монитора на мягкую ткань или подушку на устойчивом ровном столе.
- 2. Снимите подставку.
- 3. С помощью отвертки вывинтите четыре винта, крепящие пластиковую крышку.
- 4. Подсоедините крепежный кронштейн из комплекта для настенного крепления к ЖК-монитору.
- 5. Закрепите ЖК-монитор на стене в соответствии с инструкциями, прилагающимися к крепежному комплекту.

**ПРИМЕЧАНИЕ**. Для использования только с сертифицированным UL кронштейном для настенного крепления, рассчитанным на нагрузку не менее 5,6 кг.

#### <span id="page-29-0"></span>**Эксплуатация монитора**

**Плоский монитор Dell™ U2713HM Руководство пользователя.**

- O [Использование](#page-29-1) [элементов](#page-29-1) [управления](#page-29-1) [на](#page-29-1) [передней](#page-29-1) [панели](#page-29-1)
- [Использование](#page-30-0) [экранного](#page-30-0) [меню](#page-30-0)
- [Настройка](#page-46-0) [оптимального](#page-46-0) [разрешения](#page-46-0)
- [Использование](#page-47-0) [только](#page-47-0) [звуковой](#page-47-0) [панели](#page-47-0) [Dell AX510/AX510PA \(](#page-47-0)[опция](#page-47-0)[\)](#page-47-0)
- [Устанавливая](#page-48-0) [нужный](#page-48-0) [наклон](#page-48-0)[,](#page-48-0) [поворот](#page-48-0) [и](#page-48-0) [положение](#page-48-0) [по](#page-48-0) [вертикали](#page-48-0)
- [Поворот](#page-49-0) [монитора](#page-49-0)
- [Регулировка](#page-50-0) [параметров](#page-50-0) [поворота](#page-50-0) [экрана](#page-50-0)

### <span id="page-29-1"></span>**Использование элементов управления на передней панели**

Используйте кнопки управления на передней панели монитора для настройки параметров отображаемого изображения. При настройке элементов управления с помощью этих кнопок в экранном меню отображаются изменяемые числовые значения параметров.

![](_page_29_Figure_12.jpeg)

<span id="page-30-1"></span><span id="page-30-0"></span>![](_page_30_Picture_272.jpeg)

#### **Доступ к системному меню**

**И ПРИМЕЧАНИЕ**. При изменении настроек и последующем переходе к другому меню или выходе из экранного меню монитор автоматически сохраняет внесенные изменения. Изменения также сохраняются, если изменить настройки и дождаться автоматического закрытия экранного меню.

1. Нажмите кнопку  $\equiv$  для вызова экранного меню и отображения главного меню. Dell U2713HM **O**: Яркость / контрастность Яркость контрастность **(+)** Авторегулировка <mark>→</mark> Источник сигнала •• Настройки цвета \_\_<br>Параметры отображения 75 75 三 Другие настройки • Персонализация © Разрешение: 2560х1440@ 60Гц

![](_page_31_Picture_4.jpeg)

2. Нажимайте кнопки и и для перемещения между пунктами параметров. При переходе от одного значка к другому название пункта выделяется. Приведенная ниже таблица содержит полный перечень всех доступных пунктов меню монитора.

3. Нажмите кнопку  $\blacktriangleright$  один раз, чтобы активировать выделенный пункт.

![](_page_31_Picture_7.jpeg)

4. Нажимайте кнопки и и для выбора необходимого параметра.

5. Нажмите кнопку  $\blacktriangle$  для перехода к регулятору, а затем при помощи кнопок  $\blacktriangleleft$  и изменяйте значение параметра в соответствии с индикаторами.

![](_page_31_Picture_10.jpeg)

6.Выберите пункт для возвращения к главному меню или выхода из экранного меню.

![](_page_32_Picture_174.jpeg)

<span id="page-33-0"></span>![](_page_33_Picture_294.jpeg)

![](_page_34_Picture_203.jpeg)

![](_page_35_Picture_62.jpeg)

![](_page_36_Picture_48.jpeg)

![](_page_36_Picture_1.jpeg)

 $\leq$   $\geq$ 

þ

© Э Разрешение: 2560х1440@0 60Гц

![](_page_36_Picture_49.jpeg)

**Standard** (Стандарт). Загрузка стандартных параметров цветности монитора. Это готовый режим работы, используемый по умолчанию.

- **Multimedia** (Мультимедиа). Загрузка параметров цветности, оптимальных для мультимедийных приложений.
- **Movie** (Кино). Загрузка параметров цветности, оптимальных для просмотра фильмов.
- **Game** (Игра). Загрузка параметров цветности, оптимальных для игровых приложений.
- **Тext** (Текст). Выбор цветовых настроек, оптимальных для просмотра текста.
- **Color Temp.** (Цвет. темпер.). изображение на экране выглядит более теплым с оттенками красного и желтого цвета при перемещении ползунка в положение 5000K и более холодным с синим оттенком при перемещении ползунка в положение 10000K.

![](_page_37_Picture_155.jpeg)

![](_page_38_Picture_283.jpeg)

![](_page_39_Picture_271.jpeg)

 $\mathbf{I}$ 

<span id="page-40-0"></span>![](_page_40_Picture_341.jpeg)

![](_page_41_Picture_381.jpeg)

![](_page_42_Picture_78.jpeg)

![](_page_43_Picture_92.jpeg)

#### **Предупреждающие сообщения экранного меню**

При включении функции «Dynamic Contrast» (Динамическая контрастность) (в режимах «Game» (Игра) и «Movie» (Кино), будет отключена функция ручной регулировки яркости.

![](_page_43_Picture_3.jpeg)

Если некоторые режимы разрешения не поддерживаются, на экране появляются следующее сообщение:

![](_page_44_Picture_183.jpeg)

Сообщение означает, что невозможна синхронизация видеосигнала, принятого с компьютера. Допустимые диапазоны частот строчной и кадровой разверток, поддерживаемых этим монитором, см. в разделе [Технические](#page-10-0) [характеристики](#page-10-0) [монитора](#page-10-0). Рекомендуется использовать разрешение 2560 х  $1440.$ 

Перед отключением функции DDC/CI на экране отобразится следующее сообщение.

![](_page_44_Picture_184.jpeg)

При переходе монитора в режим энергосбережения на экране отобразится следующее сообщение:

![](_page_44_Picture_6.jpeg)

Чтобы получить доступ к [экранному](#page-30-0) [меню](#page-30-0), переведите компьютер и монитор в нормальный режим работы.

следующее сообщение: В зависимости от выбранного источника входного сигнала при нажатии любой кнопки, за исключением кнопки питания, на экране отобразится

**VGA/DVI-D/DisplayPort/HDMI (Вход VGA/DVI-D/DisplayPort/HDMI)**

#### Dell U2713HM

От компьютера не поступает сигнал. Для вывода из спящего состояния нажмите любую клавишу на клавиатуре или двиньте мышь. Если отображение отсутствует, то нажмите кнопку монитора, чтобы в экранном меню выбрать правильный источник входного сигнала.

#### $\circledcirc$

При выборе входного сигнала VGA/DVI-D/DisplayPort/HDMI, когда кабели VGA/DVI-D/DisplayPort/HDMI не подключены, появляется следующее плавающее окно.

![](_page_45_Picture_6.jpeg)

![](_page_46_Picture_362.jpeg)

Дополнительная информация приведена в разделе [Устранение](#page-52-0) [неполадок](#page-52-0).

### <span id="page-46-0"></span>**Настройка оптимального разрешения**

Для установки оптимального разрешения выполните приведенные ниже действия.

Windows XP.

- 1. Щелкните правой кнопкой мыши на рабочем столе и выберите пункт «**Свойства**».
- 2. Выберите вкладку «**Параметры**».
- 3. Установите разрешение экрана **2560 x 1440**.
- 4. Нажмите кнопку **«OK»**.

В Windows Vista®, Windows® 7 и Windows® 8/Windows® 8.1:

- 1. Только в Windows® 8/Windows® 8.1: выберите плитку **«Рабочий стол»** для отображения классического рабочего стола.
- 2. Правой кнопкой мыши щелкните рабочий стол и выберите пункт **«Разрешение экрана»**.
- 3. Переместите ползунок вправо, нажав и удерживая левую кнопку мыши и установив разрешение экрана **2560 x 1440**.
- 4. Используемый в данном изделии разъем VGA поддерживает разрешение не более 2048 x 1152 (ограничение полосы пропускания). В данном изделии используется разъем HDMI, соотвествующий спецификации версии 1.4, он поддерживает разрешение до 1920 x 1080.

Если значение разрешения 2560 x 1440 не отображается в окне параметров, необходимо обновить драйвер видеокарты. В зависимости от конфигурации компьютера выполните одну из следующих процедур.

- Если у вас ПК или портативный компьютер Dell:
	- На веб-сайте **support.dell.com** введите ваш сервисный тег и загрузите новейший драйвер для видеокарты.
- Если у вас ПК или ноутбук не марки Dell:
	- Зайдите на веб-сайт службы поддержки своего компьютера и загрузите новейший драйвер для видеокарты.
	- Зайдите на веб-сайт производителя видеокарты и загрузите новейший драйвер для видеокарты.

#### <span id="page-47-0"></span>**Использование только звуковой панели Dell AX510/AX510PA (опция)**

Модуль акустических систем Dell Soundbar представляет собой двухканальную стереосистему, устанавливаемую на дисплей с плоским экраном компании Dell. Модуль оснащен поворотными элементами управления включением и громкостью звука, синим светодиодным индикатором питания и двумя гнездами для подключения наушников.

![](_page_47_Picture_5.jpeg)

- **1.** Установите устройство
- **2.** Элемент управления включением и громкостью
- **3.** Индикатор питания
- **4.** Гнезда для подключения наушников

#### <span id="page-48-0"></span>**Устанавливая нужный наклон, поворот и положение по вертикали**

**И ПРИМЕЧАНИЕ**. Для установки с любого другого стенда, пожалуйста, обратитесь к соответствующей руководство по установке стенда для инструкции по установке.

#### **Наклон, поворот**

**Встроенная подставка позволяет наклонять монитор для получения удобного угла обзора.**

![](_page_48_Figure_4.jpeg)

**ПРИМЕЧАНИЕ.** Для транспортировки с предприятия-изготовителя стойка отделяется.Ø

## **Вертикальный подъем монитора**

**ПРИМЕЧАНИЕ**. Стойка раздвигается до 115 мм по вертикали. На рисунках показано, как стойка раздвигается по вертикали.

<span id="page-49-0"></span>![](_page_49_Picture_2.jpeg)

#### **Поворот монитора**

Перед тем, как повернуть монитор, его необходимо поднять на максимальную высоту (Вертикальный подъем монитора) и полностью наклонить (Наклон) его вверх, чтобы предотвратить удар нижней частью монитора о поверхность стола и т.д.

![](_page_50_Figure_2.jpeg)

- Ø **ПРИМЕЧАНИЕ.** Чтобы воспользоваться функцией вращения экрана (альбомная и книжная ориентации) с ПК Dell, необходимо обновить драйвер видеокарты, который не входит в поставку этого монитора. Чтобы скачать новейший драйвер видеокарты, зайдите на веб-сайт **support.dell.com**, перейдите в раздел **Download** (Загрузка), затем **Video Drivers** (Драйверы видеокарт).
- <span id="page-50-0"></span>**ПРИМЕЧАНИЕ.** При выборе *книжной ориентации экрана* можно столкнуться с падением производительности в приложениях, интенсивно использующих графику Ø (трехмерные игры и т.д.)

#### **Регулировка параметров поворота экрана**

После поворота экрана необходимо выполнить следующие действия, чтобы отрегулировать параметры поворота экрана.

**ПРИМЕЧАНИЕ.** При использовании монитора с ПК не марки Dell можно получить информацию о повороте экрана в операционной системе, зайдя в раздел драйвера видеокарты производителя компьютера.

Регулировка параметров поворота экрана

- 1. Щелкните правой кнопкой мыши на рабочем столе, после чего щелкните **Свойства**.
- 2. Перейдите на вкладку **Параметры** и нажмите кнопку **Дополнительно**.
- 3. При использовании видеокарты компании ATI перейдите на вкладку **Поворот** и установите требуемую ориентацию экрана. При использовании видеокарты компании nVidia перейдите на вкладку **nVidia**, в левом столбце выберите пункт **NVRotate**, затем установите требуемую

ориентацию экрана.

При использовании видеокарты компании Intel® перейдите на вкладку **Intel**, нажмите кнопку **Graphic Properties** (Свойства графики) и перейдите на вкладку **Поворот**, затем установите требуемую ориентацию экрана.

**ПРИМЕЧАНИЕ**. Если параметр поворота отсутствует или работает неправильно, зайдите на веб-сайт **support.dell.com** и загрузите новейший драйвер для [видеокарты](#page-1-0).

### <span id="page-52-0"></span>**Поиск и устранение неполадок**

**Плоский монитор Dell™ U2713HM Руководство пользователя.**

- ۵ [Самопроверка](#page-52-1)
- [Встроенная](#page-53-0) [диагностика](#page-53-0)
- [Типичные](#page-54-0) [неполадки](#page-54-0)
- ۰ [Неполадки](#page-57-0)[,](#page-57-0) [характерные](#page-57-0) [для](#page-57-0) [этого](#page-57-0) [изделия](#page-57-0)
- [Неполадки](#page-57-1)[,](#page-57-1) [связанные](#page-57-1) [с](#page-57-1) [интерфейсом](#page-57-1) [универсальной](#page-57-1) [последовательной](#page-57-1) [шины](#page-57-1) [\(USB\)](#page-57-1) ۰
- ۰ [Неполадки](#page-58-0) [с](#page-58-0) [акустической](#page-58-0) [системой](#page-58-0) [Dell™ Soundbar](#page-58-0)

**ОСТОРОЖНО!** Следуйте [Инструкциям](#page-60-2) [по](#page-60-2) [технике](#page-60-2) [безопасности](#page-60-2) при выполнении любых процедур, приведенных в этом разделе.

#### <span id="page-52-1"></span>**Самопроверка**

Монитор поддерживает функцию самопроверки, с помощью которой можно проверить правильность работы монитора. Если монитор и компьютер правильно подключены, но экран монитора остается темным, запустите самопроверку, выполнив следующие действия.

- 1. Выключите компьютер и монитор.
- 2. Отключите видеокабель от компьютера. Для правильного выполнения процедуры Self-Test (Самопроверка), отключите цифровой (белый разъем) и аналоговый (синий разъем) кабели от компьютера.
- 3. Включите монитор.

Если на монитор не поступает входной видеосигнал, но он работает надлежащим образом, отображается диалоговое окно (на черном фоне). В режиме самопроверки светодиодный индикатор питания продолжает светиться белым цветом. Также в зависимости от выбранного источника входного сигнала по экрану постоянно перемещается одно из показанных ниже диалоговых окон.

![](_page_52_Picture_16.jpeg)

![](_page_53_Picture_114.jpeg)

- 4. Это диалоговое окно появляется в режиме нормальной работы системы при отключении или повреждении видеокабелей.
- 5. Выключите монитор и снова подключите видеокабель. После этого включите компьютер и монитор.

<span id="page-53-0"></span>Если экран монитора остается пустым после выполнения вышеуказанной процедуры, проверьте видеоконтроллер и компьютер, т.к. в работе монитора неполадки отсутствуют.

#### **Встроенная диагностика**

Монитор поддерживает инструмент встроенной диагностики, с помощью которого можно определить, что является ли причиной неполадок – неисправность монитора, компьютера или видеокарты.

**ПРИМЕЧАНИЕ.** Запустить встроенную диагностику можно только если видеокабель отключен, а монитор переключен в режим *Self-test* (Самопроверка).

![](_page_54_Picture_3.jpeg)

Чтобы запустить встроенную диагностику, выполните следующие действия.

- 1. Убедитесь, что на экране отсутствует пыль.
- 2. Отключите видеокабели от компьютера и монитора. После этого монитор переключается в режим самопроверки.
- 3. Нажмите и в течение 2 секунд удерживайте одновременно нажатыми кнопки **Кнопка 1** и **Кнопка 4** , расположенные на передней панели. Появится серый экран.
- 4. Внимательно осмотрите экран на предмет отсутствия дефектов.
- 5. Нажмите кнопку **Кнопка 4** , расположенную на передней панели, еще раз. Цвет экрана изменится на красный.
- 6. Осмотрите экран на предмет отсутствия дефектов.
- 7. Повторите шаги 5 и 6, чтобы проверить экран, когда его цвет станет зеленым, синим, черный и белым.

Проверка завершается, когда цвет экрана становится белым. Чтобы выйти из режима диагностики, нажмите кнопку **Кнопка 4** еще раз.

Если в результате использования инструмента встроенной диагностики не будут выявлены неполадки, это будет значить, что монитор работает должным образом. Проверьте видеокарту и компьютер.

### <span id="page-54-0"></span>**Типичные неполадки**

В таблице ниже содержится общая информация о типичных проблемах с монитором, которые могут возникнуть у пользователя, и возможные решения.

![](_page_55_Picture_800.jpeg)

![](_page_56_Picture_832.jpeg)

Кроме того, используйте динамическую заставку.

## <span id="page-57-0"></span>**Неполадки, характерные для данного изделия**

![](_page_57_Picture_645.jpeg)

**ПРИМЕЧАНИЕ.** При выборе режима DVI-D функция **Auto Adjust** (Автоматическая настройка) становится недоступна.

### <span id="page-57-1"></span>**Неполадки, связанные с интерфейсом универсальной последовательной шины (USB)**

![](_page_57_Picture_646.jpeg)

![](_page_58_Picture_804.jpeg)

# <span id="page-58-0"></span>**Неполадки с акустической системой Dell™ Soundbar**

![](_page_58_Picture_805.jpeg)

![](_page_59_Picture_263.jpeg)

### <span id="page-60-0"></span>**Приложение**

**Плоский монитор Dell™ U2713HM Руководство пользователя.**

- [Инструкции](#page-60-2) [по](#page-60-2) [технике](#page-60-2) [безопасности](#page-60-2)
- [Уведомление](#page-60-3) [ФКС](#page-60-3) [\(](#page-60-3)[только](#page-60-3) [для](#page-60-3) [США](#page-60-3)[\)](#page-60-3) [и](#page-60-3) [другая](#page-60-3) [нормативная](#page-60-3) [информация](#page-60-3)
- [Связь](#page-60-1) [с](#page-60-1) [компанией](#page-60-1) [Dell](#page-60-1)

# <span id="page-60-2"></span>**ОСТОРОЖНО! Инструкции по технике безопасности**

ОСТОРОЖНО! Использование средств управления, выполнение настроек или процедур, отличных от приведенных в настоящей документации, может привести к поражению электрическим током, возможности несчастных случаев и (или) техническим неполадкам.

Для получения дополнительной информации по инструкциям по технике безопасности см. документ *Информация о товаре*.

#### <span id="page-60-3"></span>**Уведомление ФКС (только для США) и другая нормативная информация**

Сведения по уведомлениям ФКС и другой нормативной информации см. на веб-сайте [www.dell.com\regulatory\\_compliance.](http://www.dell.com/regulatory_compliance)

#### <span id="page-60-1"></span>**Связь с компанией Dell**

**Для покупателей в США, тел.: 800-WWW-DELL (800-999-3355).**

**ПРИМЕЧАНИЕ.** В случае отсутствия подключения к Интернету контактную информацию можно найти на счете-фактуре покупки, упаковочной описи, квитанции или в каталоге продукции Dell.

Компания Dell предлагает различные услуги поддержки и технического обслуживания (по телефону и по Интернету). Услуги различаются в зависимости от страны и типа продукта, поэтому некоторые услуги могут быть недоступны в вашем регионе. Для связи с компанией Dell по вопросам продаж, **технической поддержки или по вопросам обслуживания клиентов:**

- 1. Посетите веб-сайт **support.dell.com**.
- 2. Найдите название вашей страны или региона в выпадающем меню **Выбрать страну/регион**внизу страницы.
- 3. Щелкните **Контакты** в левой части страницы.
- 4. Выберите нужную ссылку услуги или поддержки.
- 5. Выберите удобный вам способ связи с компанией Dell.

# <span id="page-61-0"></span>**Настройка монитора**

**Плоский монитор Dell™ U2713HM**

#### **Если у вас есть компьютер или ноутбук производства компании Dell™ с доступом в Интернет, выполните следующие действия.**

1. Перейдите по адресу в Интернете **http://support.dell.com,** введите ваш сервисный тег и загрузите новейший драйвер для видеокарты.

2. После установки драйверов для графического адаптера еще раз попробуйте установить значение разрешения **2560 x 1440**.

**И ПРИМЕЧАНИЕ**. Если не удается установить значение разрешения 2560 х 1440, свяжитесь с компанией Dell™ для получения дополнительной информации о графическом адаптере, которым поддерживается такое разрешение.

# <span id="page-62-0"></span>**Настройка монитора**

**Плоский монитор Dell™ U2713HM**

### **Если ваш компьютер, ноутбук или видеокарта были произведены другой компанией (не компанией Dell™), выполните следующие действия**

В Windows XP.

- 1. Щелкните правой кнопкой мыши на рабочем столе, после чего щелкните **Свойства**.
- 2. Выберите вкладку **Параметры**.
- 3. Выберите **Дополнительно**.
- 4. Найдите имя поставщика графического контроллера в верхней части окна (например, NVIDIA, ATI, Intel и т.д.).
- 5. Информацию по обновленным драйверам можно найти на веб-сайтах поставщиков видеокарт (например, [http://www.ATI.com](http://www.ati.com/) ИЛИ [http://www.NVIDIA.com](http://www.nvidia.com/) ).
- 6. После установки драйверов для графического адаптера еще раз попробуйте установить значение разрешение **2560 X 1440**.
- В Windows Vista®, Windows® 7 и Windows® 8/Windows® 8.1:
- 1. Правой кнопкой мыши щелкните рабочий стол и выберите пункт **Персонализация**.
- 2. Нажмите **Параметры дисплея**.
- 3. Нажмите **Advanced Settings** (Дополнительно).
- 4. Найдите имя поставщика графического контроллера в верхней части окна (например, NVIDIA, ATI, Intel и т.д.).
- 5. Информацию по обновленным драйверам можно найти на веб-сайтах поставщиков видеокарт (например, [http://www.ATI.com](http://www.ati.com/) ИЛИ [http://www.NVIDIA.com](http://www.nvidia.com/) ).
- 6. Используемый в данном изделии разъем VGA поддерживает разрешение не более 2048 x 1152 (ограничение полосы пропускания). В данном изделии используется разъем HDMI, соотвествующий спецификации версии 1.4, он поддерживает разрешение до 1920 x 1080.

**ПРИМЕЧАНИЕ**. Если не удается установить значение разрешения 2560 х 1440, свяжитесь с производителем вашего компьютера или приобретите графический адаптер, поддерживающий разрешение 2560 x 1440.